### **Enclosure Overview**

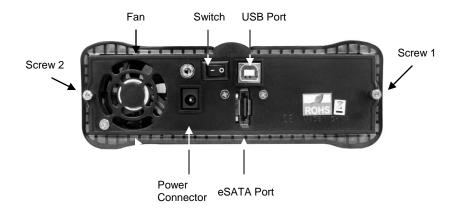

### Removing the front panel

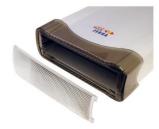

You can remove the front panel of the enclosure to access the drive drawer of the optical drive.

# Step 1

Loosen the two screws from the rear panel. Pull out the interior tray from the enclosure.

### Step 2

Connect the SATA hard drive or optical drive to the SATA interface of the SATA cable. Connect the 15-pin SATA power connector to the SATA power interface on the hard drive.

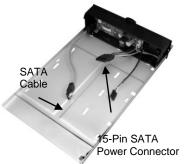

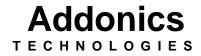

Zebra eSATA/USB Combo Drive Enclosure

### Model: ZESU2CS

User's Guide

#### FCC Warning Statement

This equipment has been tested and found to comply with the limits for a class B digital device pursuant to Part 15 of the FCC rules. These limits are designed to provide reasonable protection against harmful interference in a residential installation. This equipment generates, uses and can radiate radio frequency energy. If not installed and used in accordance with the instructions, it may cause harmful interference to radio communications. However, there is no guarantee that interference will not occur in a particular installation. If the equipment does cause harmful interference to radio or television reception, which can be determined by turning the equipment on and off, the user is encouraged to try and correct the interference by one or more of the following suggestions.

Reorient or relocate the receiving antenna

Increase the distance between the equipment and the receiver

Connect the equipment to a different power outlet other than the one where receiver is connected

Consult a certified television or radio technician

# Optional Configuration: For Connecting IDE hard drive

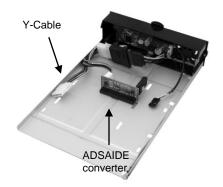

Using the SATA to IDE converter, you can use IDE hard drives on the Zebra enclosure

# **Technical Support**

If you need assistance to get your unit functioning properly, please call Addonics Technical Support. Our technical staff will be happy to assist you, but they will need your help to do so. Calling the technical support staff without all the proper information can be both time consuming and frustrating. Here are some tips to help you out:

> MODEL NUMBER – Please have this number on hand. SYSTEM INFORMATION – Type of computer, peripherals, etc. OPERATING SYSTEM – What version of Windows WHAT'S THE TROUBLE? – Give enough information about your problem so that we can recreate and diagnose it.

FREE Software Drivers for all Addonics Technologies Products are available 24 hours per day at the World Wide Web Site: www.addonics.com

# **Contact Information**

| Phone:    | 408-573-8580                         |
|-----------|--------------------------------------|
| Fax:      | 408-573-8588                         |
| Email:    | http://www.addonics.com/sales/query/ |
| Internet: | http://www.addonics.com              |

### **TECHNICAL SUPPORT**

| Phone: | 408-453-6212                           |
|--------|----------------------------------------|
| Hours: | 8:30 am - 6:00 pm PST                  |
| Email: | http://www.addonics.com/support/query/ |

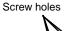

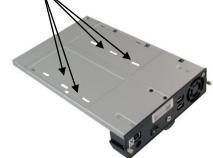

### Step 3

Use the enclosed screws to secure the hard drive to the tray.

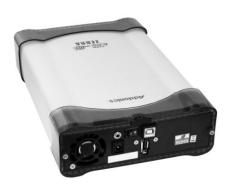

#### Step 4

After the hard drive is installed, slide the tray back into the enclosure and then fasten the two screws properly.